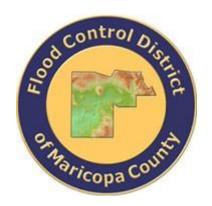

# DRAINAGE DESIGN MANAGEMENT SYSTEM FOR WINDOWS VERSION 5.6.0

# TUTORIAL # 12 SEDIMENT YIELD ANALYSIS

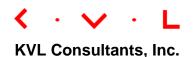

# **SEDIMENT YIELD ANALYSIS**

# **TABLE OF CONTENTS**

| No. | Sec | ction                                                 | Page |
|-----|-----|-------------------------------------------------------|------|
|     |     |                                                       |      |
| 1.0 | Pro | BLEM STATEMENT                                        | 1    |
| 2.0 | STE | P-BY-STEP PROCEDURES                                  | 2    |
|     | 2.1 | STEP 1 - ESTABLISH A NEW PROJECT AND DEFAULT SET-UP   | 3    |
|     | 2.2 | STEP 2 - PREPARE THE CROSS SECTION AND HYDRAULIC DATA | 5    |
|     |     | 2.2.1 IMPORT THE STUDY LOCATION CROSS SECTION DATA    | 5    |
|     | 2.3 | STEP 3 - PREPARE SEDIMENT AND RELEVANT DATA           | 8    |
|     |     | 2.2.2 SET UP SEDIMENT YIELD BASIC DATA                | 8    |
|     |     | 2.2.3 PREPARE LAND USE AND SOIL DATA                  | 12   |
|     | 2.4 | STEP 4 - CALCULATE THE SEDIMENT YIELD                 | 16   |
|     | 2.5 | STEP 5 - REPORT AND DOCUMENT THE RESULTS              | 19   |

# **SEDIMENT YIELD ANALYSIS**

**DATE UPDATED: APRIL 27, 2018** 

# 1.0 PROBLEM STATEMENT

To estimate the sediment yield for a watershed, including wash load and bed load, with the following given design parameters:

- ❖ The Cross Section "STUDYREACHCROSSSECTION"
  - Parameters for Hydraulics and Geometry:

| • | Design Flow Rate (cfs):                                        | 3200  |
|---|----------------------------------------------------------------|-------|
| • | Dominant Flow Rates (cfs):                                     | 800   |
| • | Channel Slope for Design Flow (ft/ft):                         | 0.015 |
| • | Channel Slope for Dominant Flow (ft/ft):                       | 0.015 |
| • | Manning's n (Channel, LOB, ROB) for Design Flow:               | 0.035 |
| • | Manning's n (Channel, LOB, ROB) for Dominant Flow:             | 0.030 |
| • | The geometric data (station and elevation) of the crossection: | S     |

| Station (X) | Elevation (Y) | Notes              |
|-------------|---------------|--------------------|
| 100         | 100           |                    |
| 106         | 98            |                    |
| 156         | 98            | Left Bank Station  |
| 166         | 95            |                    |
| 191         | 95            |                    |
| 201         | 98            | Right Bank Station |
| 251         | 98            |                    |
| 257         | 100           |                    |

#### Parameters for Sediment Yield:

| Return period | Q (cfs) | Volume (ac-ft) |
|---------------|---------|----------------|
| 2 year        | 277     | 12.00          |
| 5 year        | 486     | 18.00          |
| 10 year       | 645     | 23.00          |
| 25 year       | 869     | 30.00          |
| 50 year       | 1046    | 36.00          |

| 100 year | 1231 42.00 |       |
|----------|------------|-------|
| Design   | 1231       | 42.00 |

#### Parameters for Wash Load:

| • | Sediment Area (sq mi):                                | 0.3508 |
|---|-------------------------------------------------------|--------|
| • | <b>D10 (mm)</b> for channel bed material soil sample: | 0.500  |
| • | Slope Length (ft):                                    | 400    |
| • | Slope (%):                                            | 2.50   |

#### Parameters for **Bed Load**:

| • | D16 (mm): | 0.800 |
|---|-----------|-------|
| • | D50 (mm): | 1.500 |
| • | D84 (mm): | 10.00 |

#### Parameters for Soils:

| Sediment Area ID |  | Soil ID | Area   |
|------------------|--|---------|--------|
| • SED1           |  | 6453    | 0.0508 |
| • SED1           |  | 64590   | 0.0447 |
| • SED1           |  | 64591   | 0.2548 |
| • SED1           |  | 64598   | 0.0004 |

#### Parameters for Land Uses:

| Sediment Area ID |      | Land Use Code | Area   |
|------------------|------|---------------|--------|
| •                | SED1 | 120           | 0.0022 |
| •                | SED1 | 150           | 0.1647 |
| •                | SED1 | 160           | 0.0620 |
| •                | SED1 | 180           | 0.0296 |
| •                | SED1 | 230           | 0.0314 |
| •                | SED1 | 410           | 0.0609 |

### 2.0 STEP-BY-STEP PROCEDURES

Step 1: Establish a New Project and Default Set-up

Step 2: Prepare the Cross Section and Hydraulic Data

Step 3: Import Cross Section and Hydraulic Data

Step 4: Prepare Sediment and Relevant Data

Step 4.1: Set up Sediment Yield Basic Data

Step 4.2: Prepare Land Use and Soil Data

Step 5: Calculate the Sediment Yield

Step 6: Report the Results

#### 2.1 STEP 1 - ESTABLISH A NEW PROJECT AND DEFAULT SET-UP

(a) Click the **DDMSW** icon on the Desktop or Program menu to launch the **DDMSW**. Click **OK** to accept the software disclaimer as is shown in the following figure.

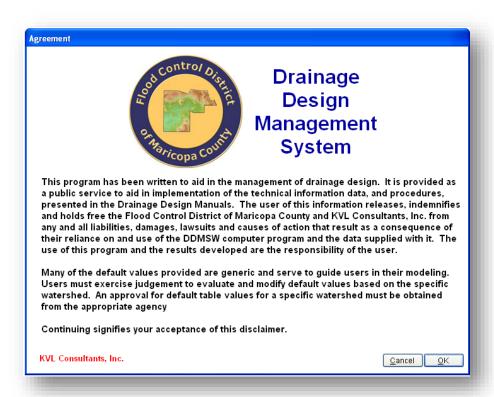

After the **DDMSW** is launched, the **Select Project** window is automatically opened as is shown in the following figure.

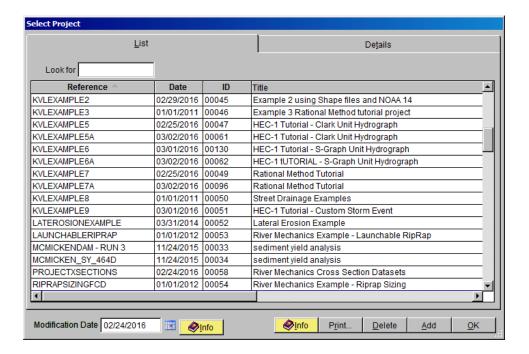

- (b) Click the Add button on the Select Project window to start a new project (A new project can also be started by clicking File → New Project under the menu bar).
- (c) On the **New Project Options** form, select **River Mechanics** checkbox and click the **OK** button to close the form.
- (d) Type "SEDIMENTYIELD1" into the **Reference** textbox. This is the name of this newly created project. The users can choose the name as long as it does not exist in the **DDMSW** database.
- (e) Type into the **Title** textbox a brief descriptive title of this project. **(Optional)**
- (f) Type into the **Location** textbox the location of this project. **(Optional)**
- (g) Type into the **Agency** textbox the agency or company name. (Optional)
- (h) Check River Mechanics Only checkbox for this project.
- (i) Type a detailed description of this project into the comment area under the Project Reference frame. (Optional)
- (j) Click **Save** button to save the entered data.
- (k) Click **OK** button on the **SELECT PROJECT** window, and click **OK** button on the pop-up message box for landuse, soils data, etc. The following figure shows what the window looks like.

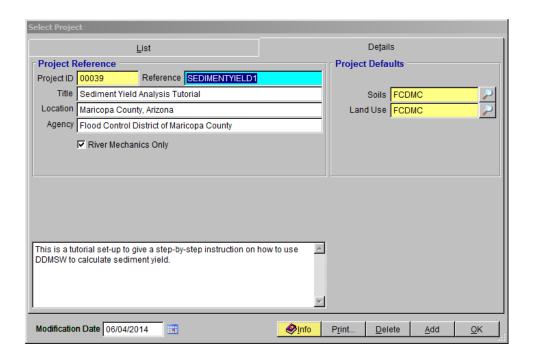

<u>Note:</u> the **Project ID** 00039 in the above figure is the database records unique read-only identifier of the project, which is automatically generated by the program when a new project is created. When the users create a new project, the **Project ID** of this new project will not be the same as the **Project ID** shown in the above figure.

#### 2.2 Step 2 - Prepare the Cross Section and Hydraulic Data

Only one (1) cross section data, the "STUDYREACHROSSSECTION", will be used for this tutorial. This cross section data will be imported from another project.

#### **2.2.1** Import the Study Location Cross Section Data

(a) To import the first cross section data (Study Location Cross Section Data), open the IMPORT CROSS SECTIONS FROM ANOTHER PROJECT form (River Mechanics → Import Cross Sections from Another Project). Use the following data on the form.

■ Import Project Reference: PROJECTXSECTIONS

• **Option:** Specific Cross section

• Import Cross Section ID: STUDYREACHCROSSSECTION

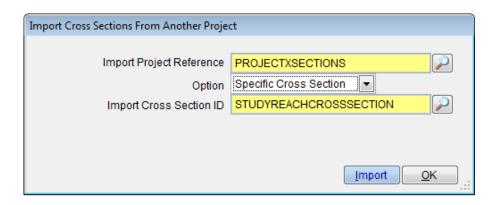

(b) Once the specified data have been selected, click the **Import** button. Select **Yes** to proceed, and hit **OK** to close the **IMPORT CROSS SECTION FROM ANOTHER PROJECT** form.

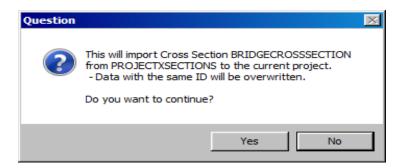

(c) To check if the bridge cross section data has been successfully imported, open the NATURAL CROSS SECTIONS form (River Mechanics → Cross Section Geometry). For the Cross Section ID, select "STUDYREACHCROSSSECTION" by clicking the Selector button at the right side of the ID textbox.

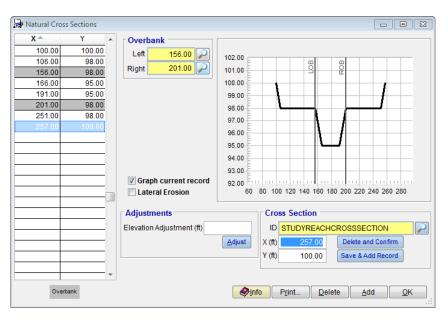

Compare the geometric data on the **NATURAL CROSS SECTIONS** form against the tabulated data listed below. Make necessary data edits or adjustments on the form, if necessary. Click **OK** to close the form.

| Station (X) | Elevation (Y) | Notes              |
|-------------|---------------|--------------------|
| 100         | 100           |                    |
| 106         | 98            |                    |
| 156         | 98            | Left Bank Station  |
| 166         | 95            |                    |
| 191         | 95            |                    |
| 201         | 98            | Right Bank Station |
| 251         | 98            |                    |
| 257         | 100           |                    |

(d) To check if the imported hydraulic data has all the correct Flow Rates (cfs), Slopes (ft/ft), and Manning's n (Channel, LOB, and ROB) data, open the CROSS SECTION HYDRAULICS form (River mechanics → Cross Section Hydraulics). Make sure that the Cross Section ID is set to "STUDYREACHCROSSSECTION" and compare the data on the form and the following data:

| • | Cross Section ID:            | STUDYREACHCROSSSECTION   |
|---|------------------------------|--------------------------|
| • | Design Flow Rate (cfs):      | 3200                     |
| • | Dominant Flow Rate (cfs):    | 800                      |
| • | Design Slope (ft/ft):        | 0.015                    |
| • | Dominant Slope (ft/ft):      | 0.015                    |
| • | Design Manning's n (Channel, | LOB, and ROB): 0.035     |
| • | Dominant Manning's n (Chann  | el, LOB, and ROB): 0.030 |

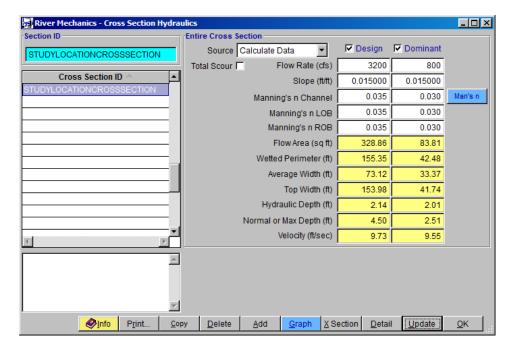

- (e) If everything checks out, click the **Update** button to update the hydraulic analysis results.
- (f) On the **Select Option** form, select "This Record" and click **OK**. Hit **Yes** to continue.

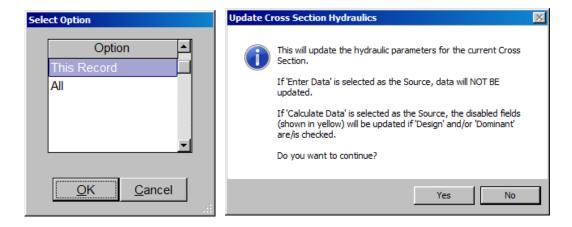

(g) Click **OK** to close the **RIVER MECHANICS – CROSS SECTION HYDRAULICS** form.

#### 2.3 Step 3 - Prepare Sediment and Relevant Data

#### 2.2.2 Set up Sediment Yield Basic Data

(a) From the menu bar of main application window, click River Mechanics → Sediment Yield → Model Sediment Yield to open the RIVER MECHANICS - SEDIMENT YIELD - MB: 01 window.

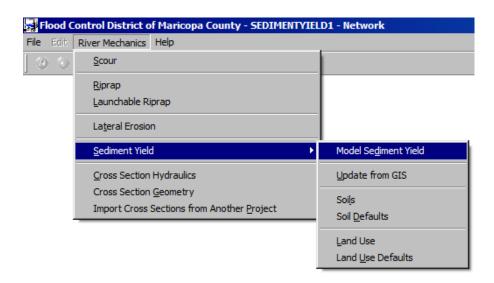

- (b) Click **Add** button to activate the necessary data entry fields.
- (c) Type "DAM1" into the **ID** textbox, a unique **ID** for the location on the water course.
- (d) Check the Wash Load and Bed Load checkboxes in the Calculate frame.
- (e) Click the browse button beside the **Return Periods for Analysis** textbox in the **Calculate** frame to select "All" for the return periods.
- (f) Check all the checkboxes in the **Sediment Yield Parameters** frame to activate all the discharges and volumes textboxes. Enter the following discharge and volume values for the sediment yield parameters

| Return Period | <b>Q</b> (cfs) | <u> Volume (ac-ft)</u> |
|---------------|----------------|------------------------|
| 2 year        | 277            | 12.00                  |
| 5 year        | 486            | 18.00                  |
| 10 year       | 645            | 23.00                  |
| 25 year       | 869            | 30.00                  |
| 50 year       | 1046           | 36.00                  |
| 100 year      | 1231           | 42.00                  |
| Design        | 1231           | 42.00                  |

(g) Click the **Save** button to save the entered data. After the data entry, the window should look like the following figure.

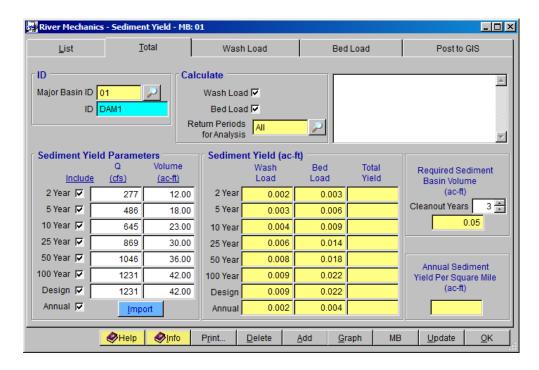

- (h) Click the Wash Load tab.
- (i) Enter "SED1" into the Sediment Area ID textbox (Sediment Area ID is the unique ID for the drainage area that contributes sediment to the study location. This ID is used when land use and soil data are used to compute the wash load).
- (j) Enter "0.3508" in the Area (sq mi) textbox.
- (k) Select "Channel Bed Material Soil Sample" as the Specific Weight Method.
- (I) Enter "0.50" into the **Bed Material Soil Sample D10 (mm)** textbox.
- (m) Enter "400" into the **Slope Length (ft)** textbox in the **Wash Load Parameters** frame.
- (n) Enter "2.50" into the **Slope (%)** textbox in the Wash Load Parameters frame.
- (o) Click the **Save** button to save data entry. The **RIVER MECHANICS SEDIMENT YIELD** form should look like the following figure.

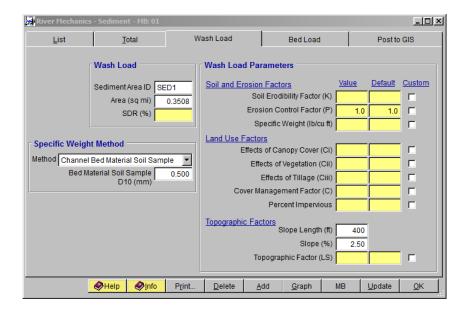

- (p) Click the **Bed Load** tab and click browse button beside the **Cross Section ID** textbox in the **Cross Section** frame to select "STUDYREACHCROSSSECTION"
  as the cross section **ID**. Click **OK** to exit the **Select Cross Section ID** form.
- (q) On the **Bed Load Parameters** frame in the **Bed Load** tab, enter the following data:

| • | D16 (mm): | 0.80  |
|---|-----------|-------|
| • | D50 (mm): | 1.50  |
| • | D84 (mm): | 10.00 |

(r) Click the **Save** button to save the data entry. The **RIVER MECHANICS – SEDIMENT YIELD form** should look like the following figure.

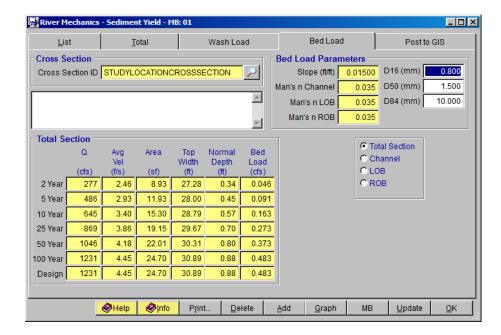

(s) Click **OK** to close the window.

#### 2.2.3 Prepare Land Use and Soil Data

In this section, procedures will be provided on how to prepare the landuse and soil data for the project area.

#### (A) How to Prepare Soil Data

(a) Click River Mechanics → Sediment Yield → Soils from the menu bar on the main application window as is shown in the following figure and a blank RIVER MECHANICS – Soils window opens.

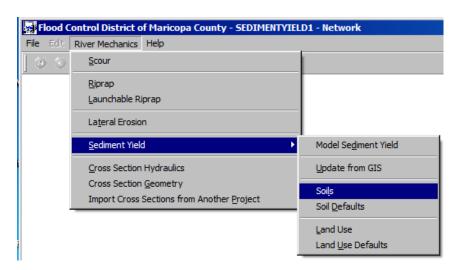

(b) Click the **Add** button on the **RIVER MECHANICS – SOILS** window to activate the data entry.

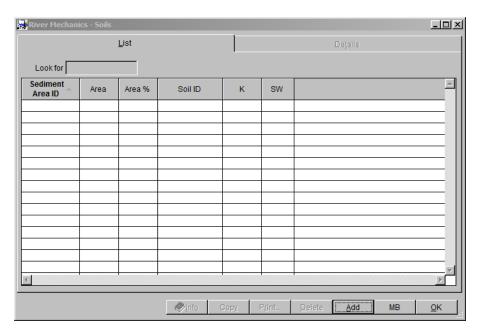

- (c) On the **Details** tab of the **RIVER MECHANICS SOILS** window, click the browse button beside the **Sediment Area ID** textbox in the **Sediment Area** frame. On the **SELECT ID** window, highlight "SED1" and click **OK** to close the window.
- (d) Click the browse button beside the **Soil ID** textbox in the **Sediment Area** frame. On the **Select ID** window, highlight **Soil ID** "6453" and click **OK** to close the window.
- (e) Enter "0.0508" into the Area (sq mi) textbox in the Sediment Area frame.
- (f) Click the **Save** button to save the data just entered. The window should look like the following figure.

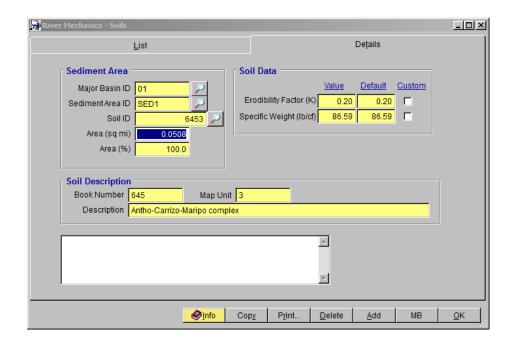

Repeat the above five steps to enter the rest of the soils data for this sediment area.

| Sediment Area ID | Soil ID | <u>Area (sq mi)</u> |
|------------------|---------|---------------------|
| SED1             | 64590   | 0.0447              |
| SED1             | 64591   | 0.2548              |
| SED1             | 64598   | 0.0004              |

(g) After the data entry, click **OK** to close the window.

## (B) How to Prepare Land Use Data

(a) Click River Mechanics → Sediment → Land Use from the menu bar on the main application window as is shown in the following figure and the blank RIVER MECHANICS – LAND USE window opens.

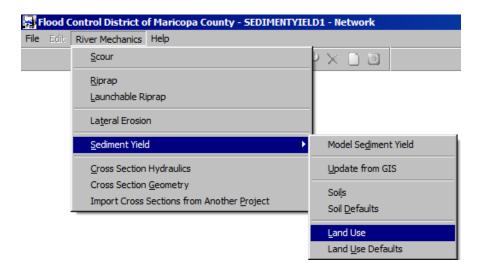

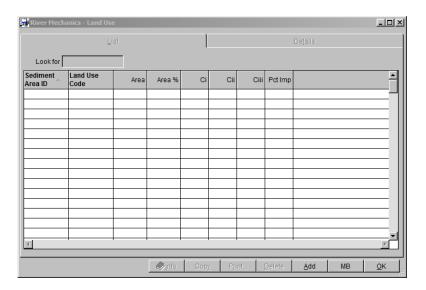

- (b) Click the **Add** button to activate the data entry.
- (c) Click the browse button beside the **Sediment Area ID** textbox in the **Sediment Area** frame to open the **Select ID** window. Highlight "SED1" and click **OK** to select and close the window.
- (d) Click the browse button beside the Land Use Code textbox in the Sediment Area frame to open the SELECT ID window. Highlight code "120" and click OK to select and close the window.
- (e) Enter "0.0022" into the Area (sq mi) textbox in the Sediment Area frame of the RIVER MECHANICS LAND USE window.
- (f) Click the **Save** button. The window should look like the following figure.

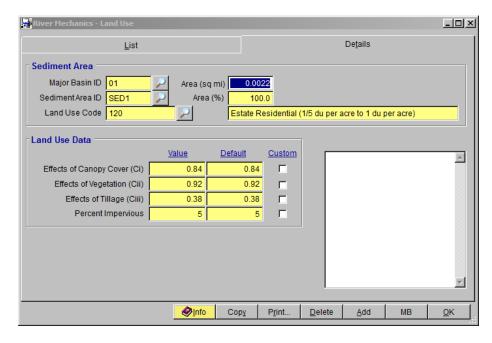

(g) Repeat the above five steps to enter the rest of the land use data for this sediment area.

| <b>Sediment Area ID</b> | <b>Land Use Code</b> | Area (sq mi) |
|-------------------------|----------------------|--------------|
| SED1                    | 150                  | 0.1647       |
| SED1                    | 160                  | 0.0620       |
| SED1                    | 180                  | 0.0296       |
| SED1                    | 230                  | 0.0314       |
| SED1                    | 410                  | 0.0609       |

(h) After the data entry, click **OK** to close the window.

#### 2.4 STEP 4 - CALCULATE THE SEDIMENT YIELD

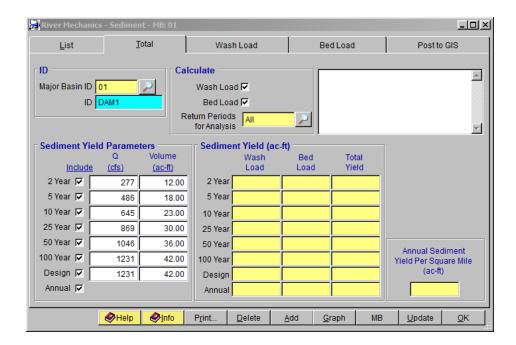

(a) Click the **Update** button on the **RIVER MECHANICS** – **SEDIMENT YIELD** form to compute the sediment yield. A new window **SELECT OPTION** opens, select "This Major Basin", and click **OK** to close it.

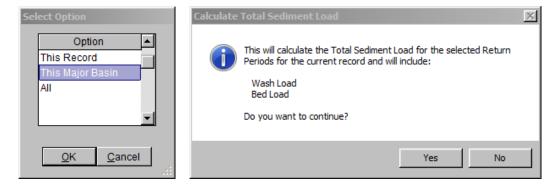

(b) On the CALCULATE TOTAL SEDIMENT LOAD dialog box, click Yes to continue.

The following three figures show the results in the **Total**, **Wash Load** and **Bed Load** tabs when the "Channel Bed Material Soil Sample" method is used in **Wash Load**.

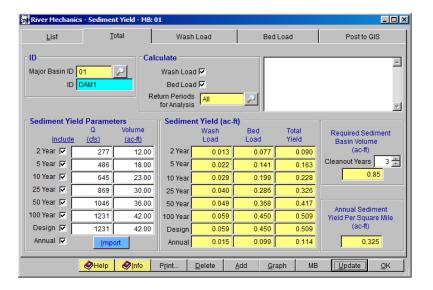

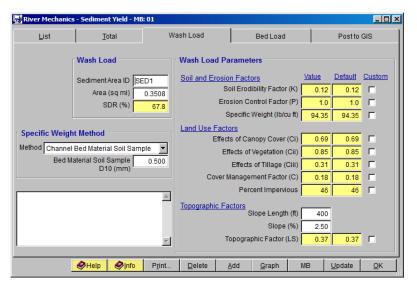

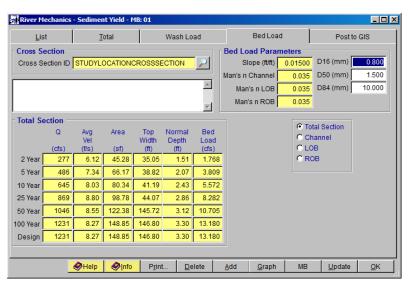

#### 2.5 Step 5 - Report and Document the Results

In this section, the instruction will be given on how to view, print, and export the calculation results of the sediment yield.

(a) Report the results for Total Sediment Yield: Click the **Print** ... button on the **Total** tab of the **RIVER MECHANICS** – **SEDIMENT** – **MB: 01** window to generate a report like the following figure.

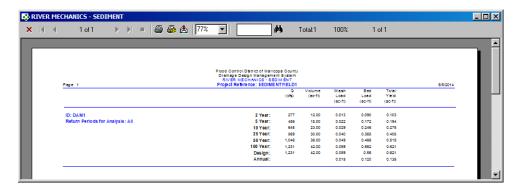

- (b) To print the results, click the printer symbol ( 🚑 ).
- (c) To export the results in PDF format or other formats, click the export symbol

  ( ) 🚵
- (d) More detailed information for wash load, bed load, and Cross Section Hydraulics can also be viewed, printed, and exported by clicking the Print... button under Wash Load, Bed Load and Cross Section Hydraulics menu.

This concludes this tutorial for sediment yield analysis.